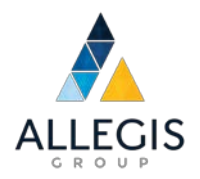

# **How to Set Up a New Pay Account With CIC Plus**

# **Forgot User ID or Password Support**

How to Set Up a New Pay Account with CIC Plus and Forgot User ID or Password Support

## Purpose

This training manual was prepared in partnership with Allegis partner/vendor CIC Plus.

All Allegis operating companies will now use CIC Plus for weekly pay statements and year-end tax statements.

The purpose of this document is to provide a tutorial for Allegis employees using the CIC Plus website paperlessemployee.com. This guide provides directions on how to create a secure account on the CIC Plus PaperlessEmployee website and gives you support if you forgot your password.

# Create Account

This function is used by Allegis employees to create a secure account on the CIC Plus PaperlessEmployee website.

### Create Account and Enter Credentials

Begin by accessing your site at [https://www.paperlessemployee.com/allegis.](https://www.paperlessemployee.com/allegis) If this is your first time accessing the site, click on the *Create Account* button to begin the process.

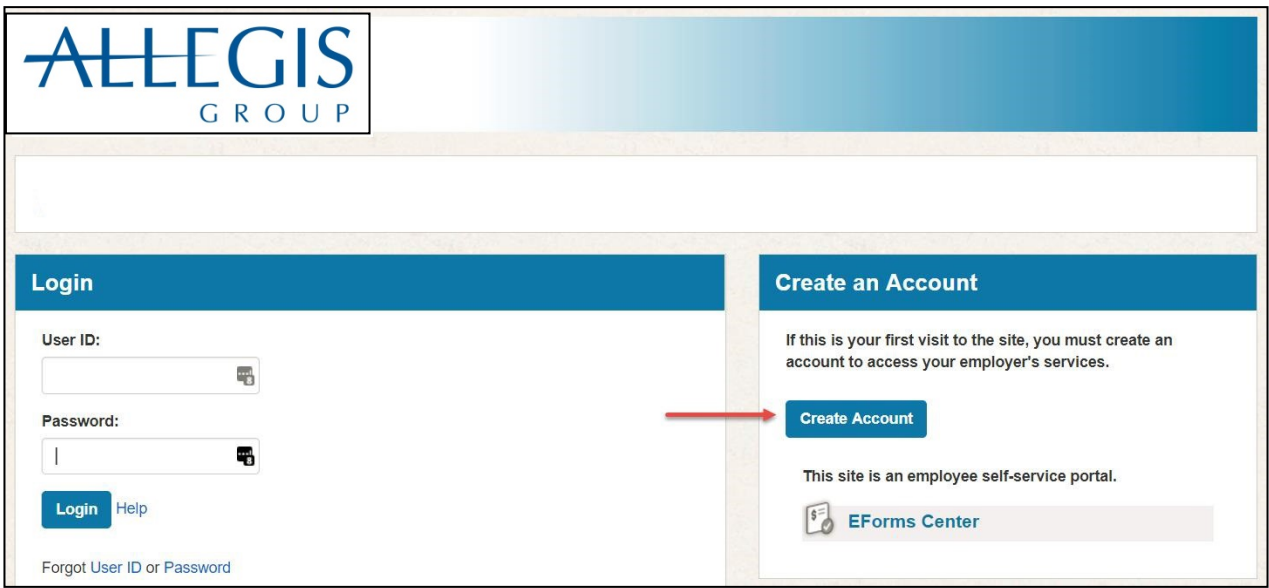

Enter the required fields to authenticate your identity. Please contact the help desk if you are unable to create an account.

Complete the fields on this screen, click the I'm not a robot reCAPTCHA validation, and then click on the Authenticate & Create Account button.

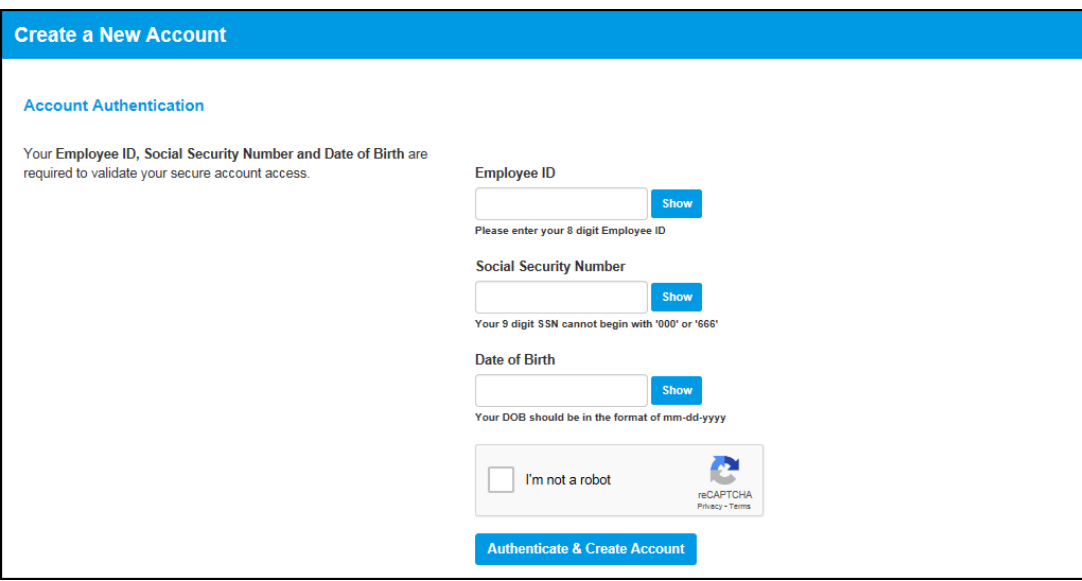

Enter your *First Name*, *Middle Name* (optional) and *Last Name* which will be associated with your PaperlessEmployee account. Enter a *User ID* & *Password*. Store your user ID and password in a safe place, as you will need it in the future to access the system.

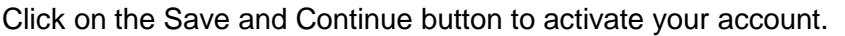

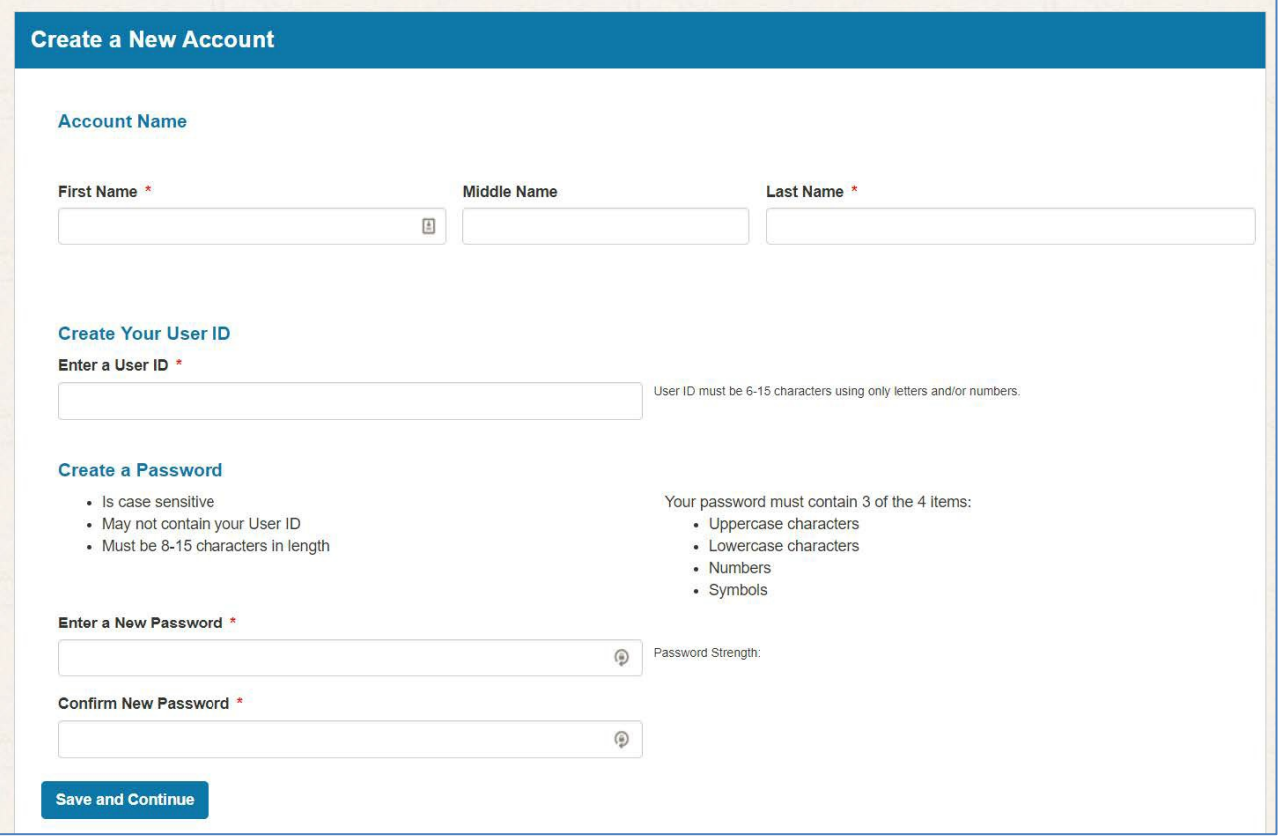

How to Set Up a New Pay Account with CIC Plus and Forgot User ID or Password Support

## Answer Security Questions

Complete three personal Security Questions which may assist you should you need to reset a forgotten password. Click on the Save Security Questions located at the bottom of the screen when finished.

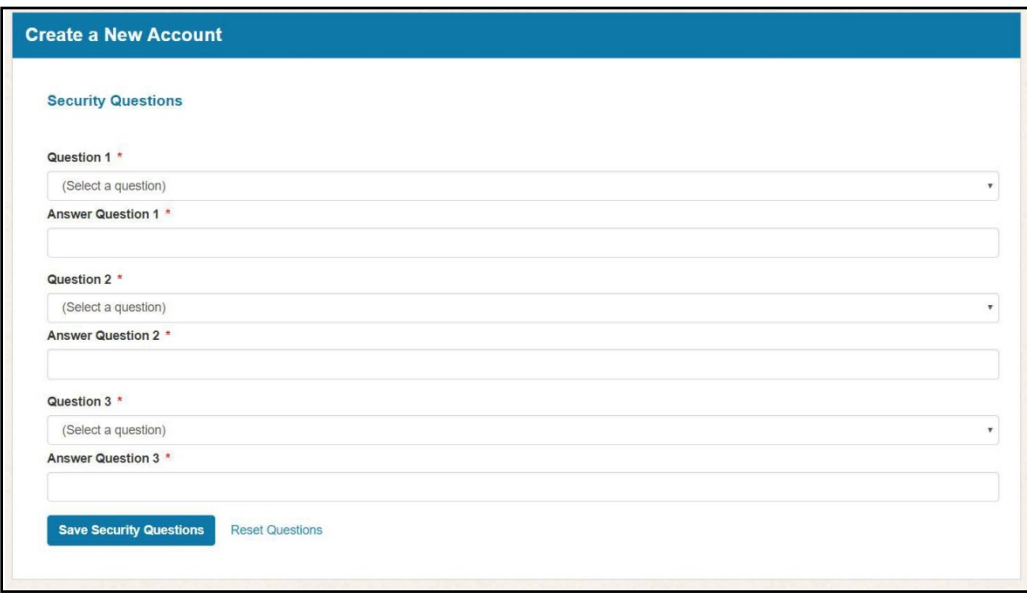

#### Enter Contact Information

Enter your contact information and confirm the validity of your email addresses and/or phone number.

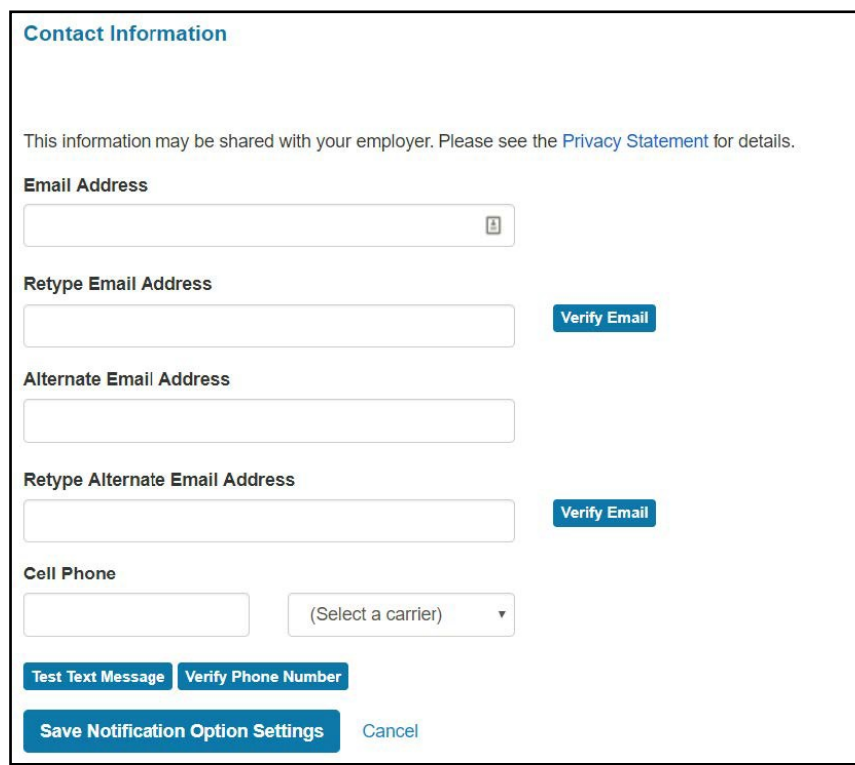

If email verification is required, you will click on the *Verify Email* button. A code will be sent to your email address. Enter the code onto the screen and then click on the *Submit* button.

If phone verification is required, you will click the *Test Text Message* or *Verify Phone Number* button. A code will be sent to your phone or you will receive a phone call. Enter the code onto the screen and then click the *Submit* button.

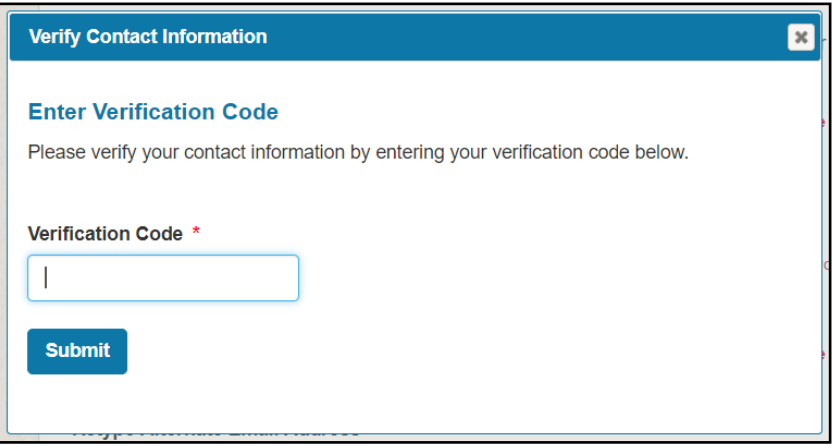

### Forgot User ID or Password?

This function is to be used if an employee cannot remember either their user ID or Password that was initially created to access the PaperlessEmployee website. Go to your secure site at <https://www.paperlessemployee.com/allegis> and click on the *User ID* or *Password* link depending on what information you need.

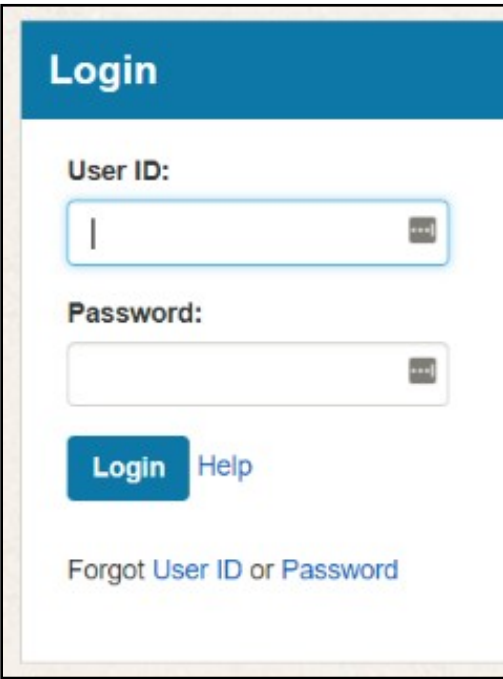

How to Set Up a New Pay Account with CIC Plus and Forgot User ID or Password Support

#### *Forgot User ID*

You will need to enter the authentication values originally used to set up your account. If you cannot remember these values, please contact your employer. Once you have entered the values, click on the *Authenticate* button and your User ID will be displayed. You can then login.

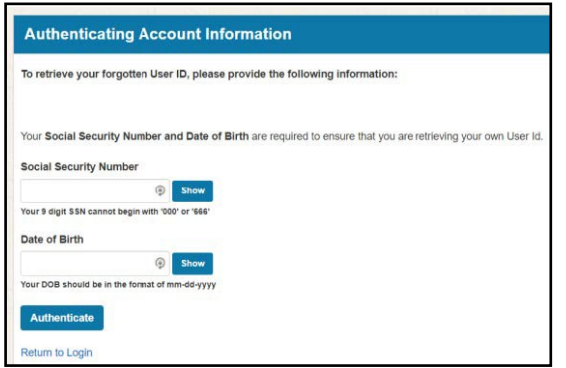

#### *Forgot Password*

You will need to enter the User ID originally used to set up your account. Complete the field, click the *I'm not a robot* reCAPTCHA validation, then click on the *Verify User Id*  button.

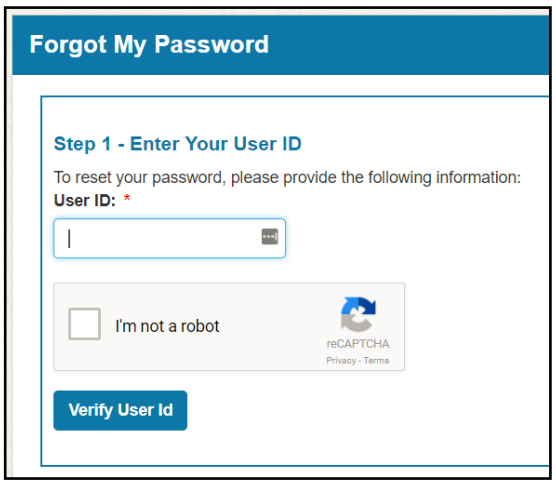

Click the radio button indicating how you would like to confirm your identity and then click on the *Next* button. These options will vary by company. Proceed to answer the questions used to verify your credentials. You will then set up a new password and be given a link to login again.

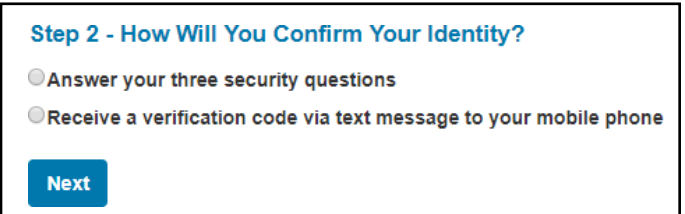